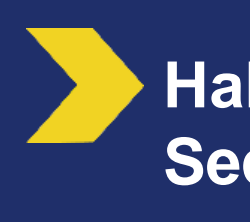

**Habilitation d'un Mandataire Secondaire à OPnet dans la BEL sans qu'il dispose d'habilitation à un compte de l'équipement**

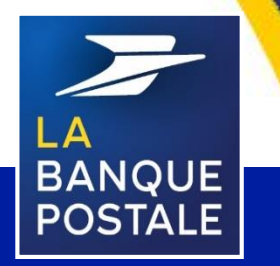

Direction des Entreprises et du Développement des Territoires - La Banque Postale - Société Anonyme à Directoire et Conseil de Surveillance au capital de 6 585 350 218 € - Siège social et adresse postale : 115 rue de Sèvres - 72275 Paris Cedex 06 - RCS Paris 421 100 645 - Code APE 6419Z, intermédiaire d'assurance, immatriculé à l'ORIAS sous le n° 07 023 424. Pôle MEM – Avril 2020

**C1 - Interne**

## **PREAMBULE**

Ce document indique la marche à suivre pour qu'un Mandataire Principal (MP) gère les habilitations d'un Mandataire Secondaire (MS) dans la Banque en Ligne (BEL) pour limiter ses habilitations à OPnet uniquement et ne pas lui restituer des comptes et/ou des contrats de l'équipement.

=> Le MS pourra uniquement utiliser le service Opnet et n'aura pas accès aux comptes et/ou contrats de la PMO.

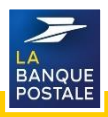

## **Etape 1 – Habilitation à un CCP**

- Le MP doit habiliter le MS au moins à un CCP de l'équipement BEL
- [1] Réglages et personnalisation > Mandataires Onglet « Comptes »
- [2] Cliquer sur « Modifier les habilitations »
- [3] Sélectionner les droits pour ce CCP « Consultation » ou « Consultation/Débit »
- [4] Cliquer sur « Valider »

LA BANQUE POSTALE

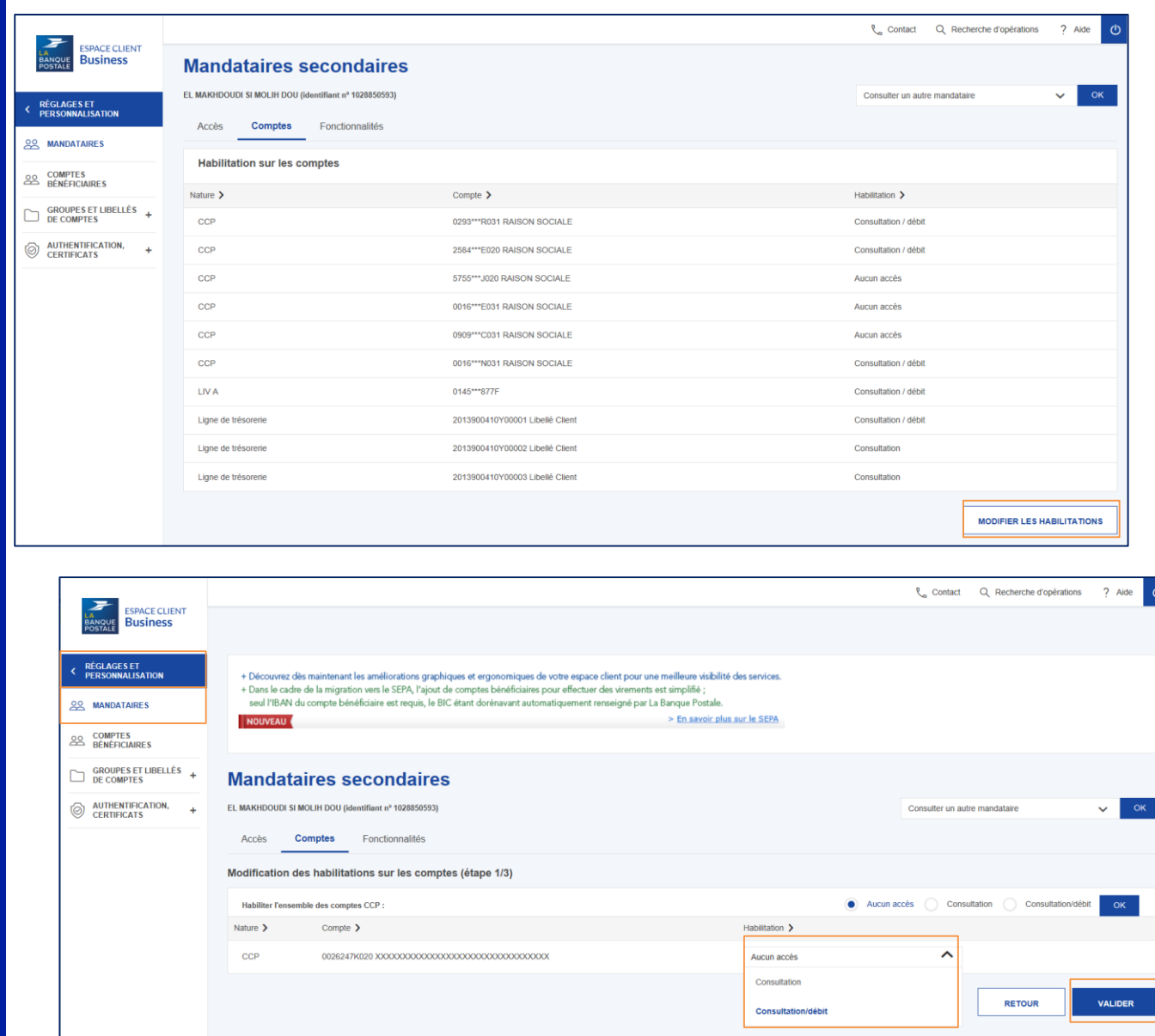

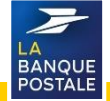

## Etape 2 - Gérer les habilitations des fonctionnalités sur compte

Après avoir autorisé un MS à visualiser un CCP, le MP doit habiliter ce MS au service **OPNET** 

[1] Réglages et Personnalisation > Mandataires - Onglet « Fonctionnalité »

[2] Cliquer sur « Modifier les habilitations »

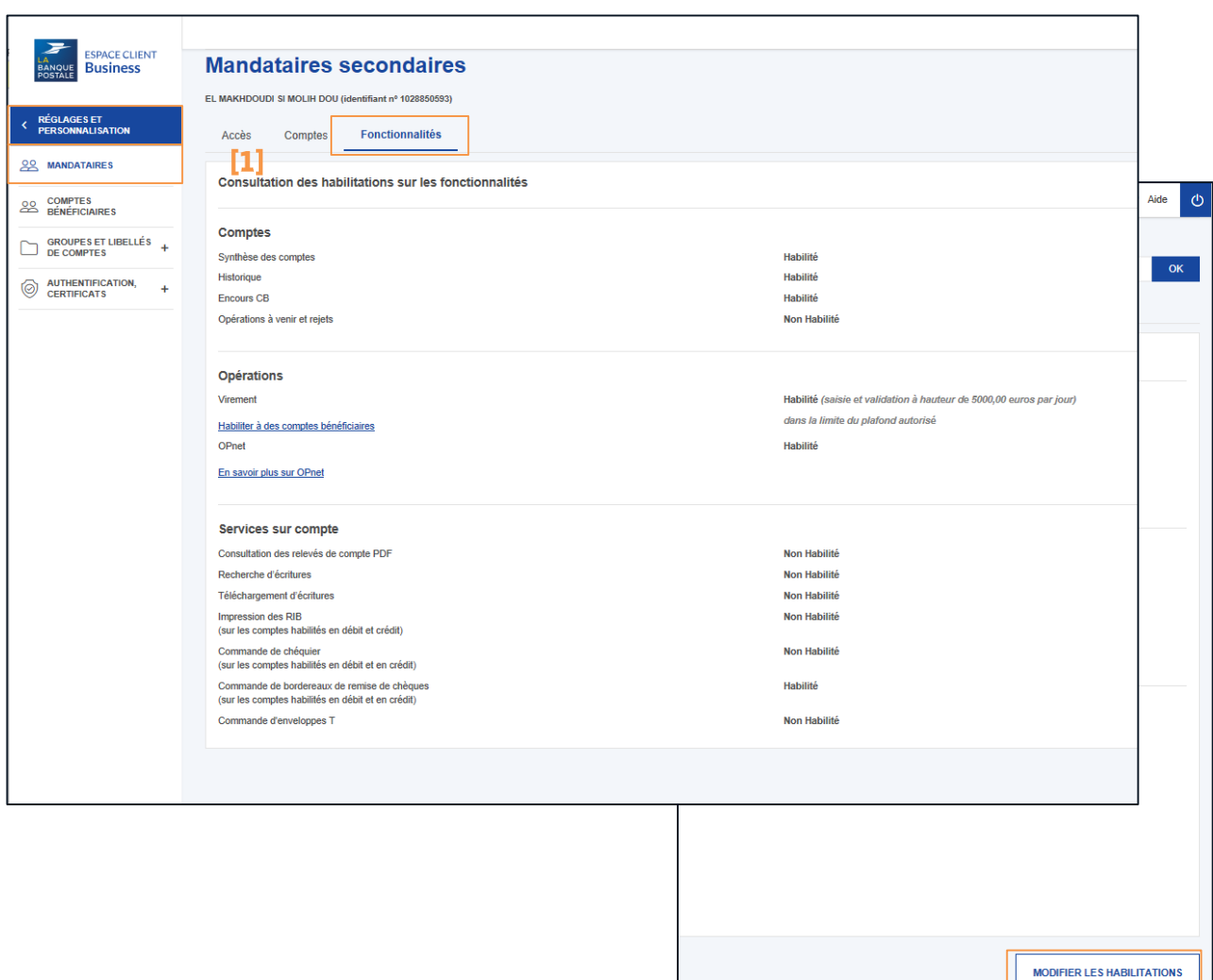

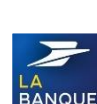

 $[2]$ 

# Etape 2 - Gérer les habilitations des fonctionnalités sur compte

- [1] Habilitez le mandataire à OPNET « OPnet = habilité »
- [2] Cliquer sur « Valider »
- [3] Cliquer sur « Confirmer »

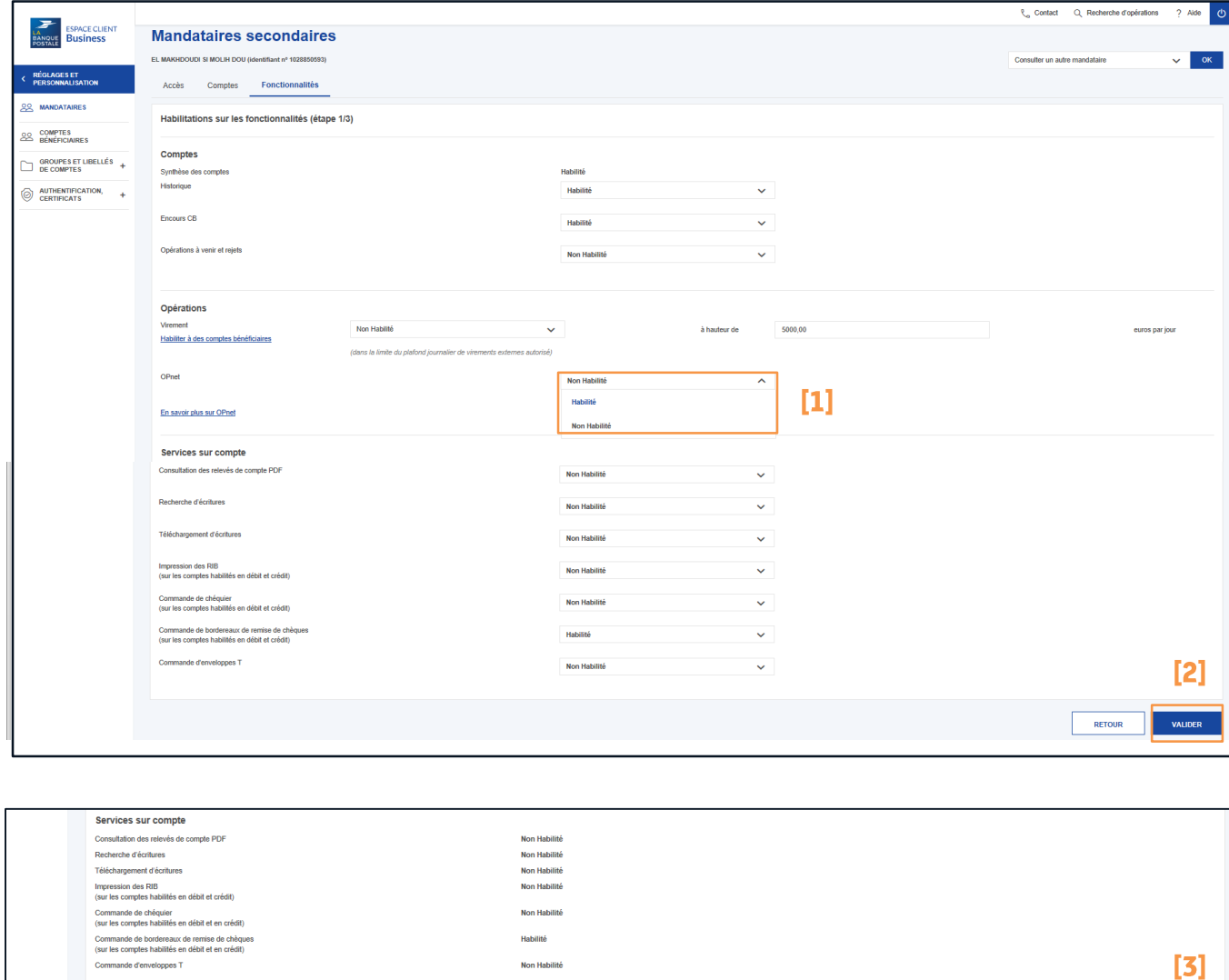

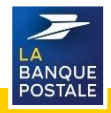

ANNULER MODIFIER

#### Etape 3 - Vérifier les habilitations au CCP

Le MP doit maintenant retirer les habilitations au MS sur tous les CCP et/ou contrat de l'équipement BEL [1] Réglages et personnalisation > Mandataires - Onglet « Comptes » [2] Cliquer sur « Modifier les habilitations »

[3] Retourner sur la liste déroulante, sous la colonne « Habilitation », habilitez en « aucun

accès » les CCP et/ou contrats que vous ne souhaitez pas voir restitué au MS

[4] Cliquer sur « Valider »

[5] Cliquer sur « Confirmer »

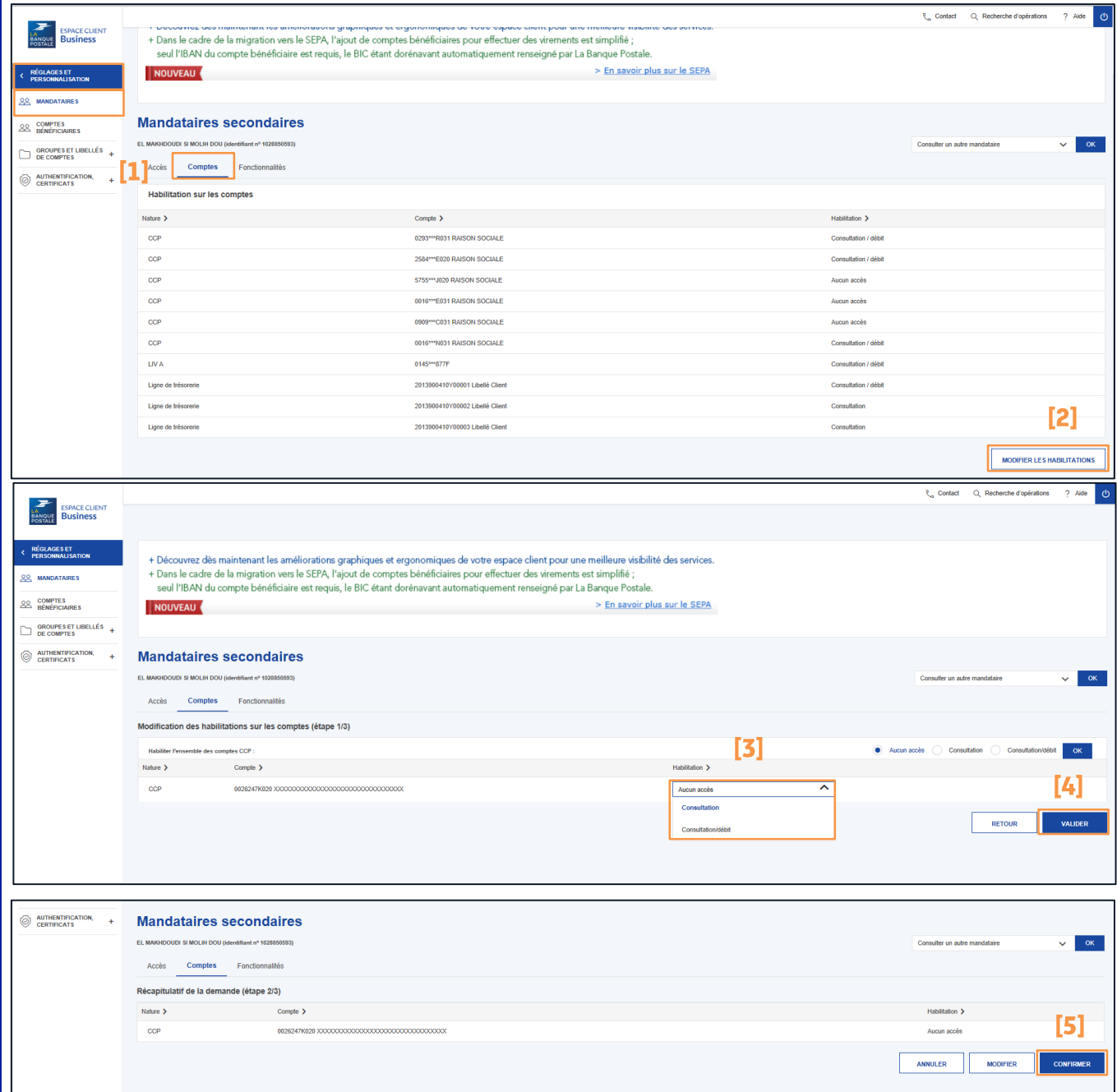

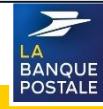

## Etape 4 - Accéder à OPnet

Pour accéder à OPnet, le Mandataire Secondaire doit :

[1] Entrer sur sa BEL. Un message s'affiche, rappelant au MS ses droits de consultation.

[2] Naviguer dans le menu totem sur : Opérations > Remises en nombre

[3] Un nouvel onglet / une nouvelle page s'ouvre dans le navigateur avec l'accès en SSO

#### **OPNET**

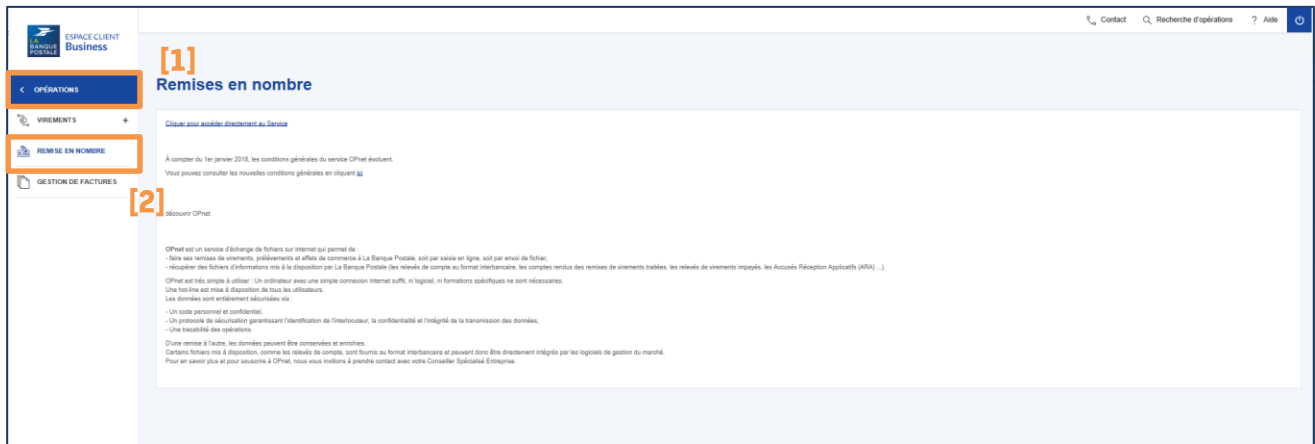

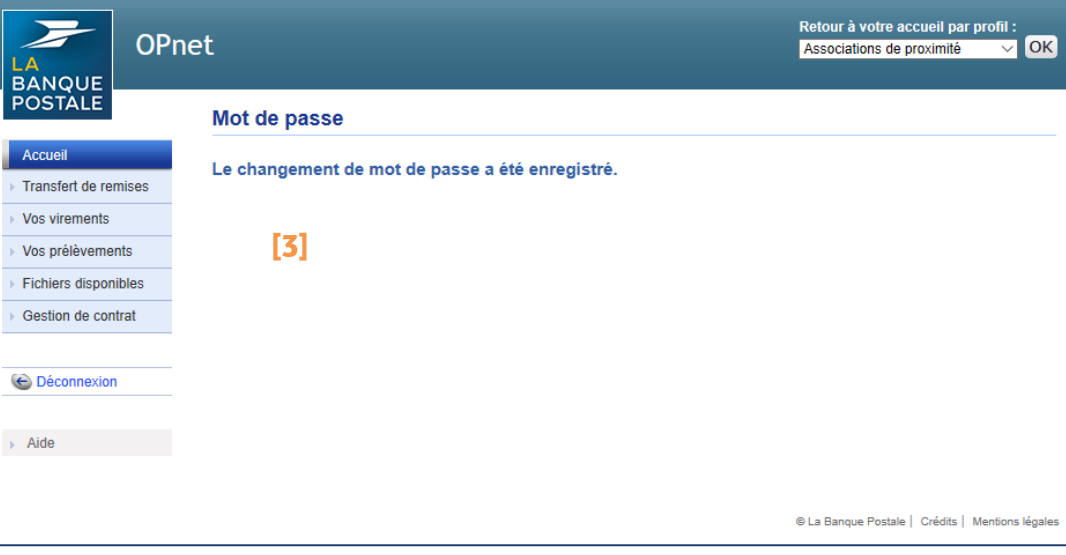

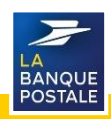

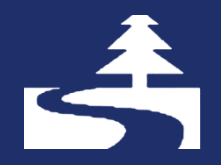

Afin de contribuer au respect de l'environnement, merci de n'imprimer ce document qu'en cas de nécessité

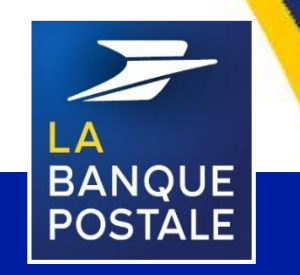

à Directoire et Conseil de Surveillance au capital de 6 585 350 218 € - Siège social et adresse postale : 115 rue de Sèvres - 72275 Paris Cedex 06 - RCS Paris 421 100 645 - Code APE 6419Z, intermédiaire d'assurance, immatriculé à l'ORIAS sous le n° 07 023 424.

Direction des Entreprises et du Développement des Territoires - La Banque Postale - Société Anonyme